# **mac-OS E-Mails per S/MIME verschlüsseln Teil 1**

## **"Beantragung und Installation eines Zertifikates"**

E-Mails sind wie Postkarten versenden - jeder kann lesen, was geschrieben wurde. Immer, überall und zu jeder Zeit! Deshalb ist es ratsam, seine Mail zu verschlüsseln oder wenigstens mit einer Signatur zu kennzeichnen.

Hier eine simple Anleitung für das Mail-Programm *Mail* in mac-OS - Teil 1

### 1. Einen Zertifizierungsanbieter aussuchen:

Du benötigst ein Zertifikat, dass dich als rechtmäßigen Benutzer Deiner E-mail-Adresse ausweist. Hier ein Beispielanbieter:

### [https://secure.instantssl.com/products/frontpage?area=SecureEmailCertificate&curren](https://secure.instantssl.com/products/frontpage?area=SecureEmailCertificate¤cy=EUR®ion=Europe&country=DE) [cy=EUR&region=Europe&country=DE](https://secure.instantssl.com/products/frontpage?area=SecureEmailCertificate¤cy=EUR®ion=Europe&country=DE)

#### 2. Fülle folgendes Formular aus: **SECTIGO Application for Secure Email Certificate**<br>Your Details ıre Email Vornamen ausfüllen **First Name** Step 1: Provide Nachnamen ausfüllen details for your **Last Name** email-Adresse eingeben **Email Address** Country **Linited States** install your Land auswählen certificate **Private Key Options** Key Size (bits): 2048 (Hoch) 0 Note: Backup your private key! we do not get a copy or your private key at an time so, after completing this application procedure, we strongly advise you Hier ein "Revocation **Revocation Password** Password" vergeben, falls du If you believe the security of your certificate has been compromised, it may revoked. A revocation password is required to ensure that only you may revoke dieses Zertifikat wiederrufen **Revocation Password** möchtest. Schreibe dir das Sectigo Newsletter Opt in? O Yes O No Password auf! Subscriber Agreement<br>Please read this Subscriber Agreement before applying for, accepting, or using a<br>digital certificate. If you do not agree to the terms of this Subscriber Agreement,<br>do not apply for, accept, or use the IMPORTANT—PLEASE READ THIS SECTIGO CERTIFICATE SUBSCRIBER<br>AGREEMENT CAREFULLY BEFORE APPLYING FOR, ACCEPTING, OR USING A SECTIGO CERTIFICATE OR BEFORE CILCKING ON 1 ACCEPTT, YOU AGREE THAT<br>BY APPLYING FOR, ACCEPTING, OR US Hier noch der TREPRESENTATIVE OF SUCH ENTITE AND PAVE THE AUTHOLITY TO ACCEPT<br>AGREEMENT ON SUCH ENTITY'S BEHALF. IF YOU DO NOT ARVE SUCH AUTHO<br>OR IF YOU DO NOT ACCEPT THIS AGREEMENT, DO NOT APPLY FOR, ACCEPT<br>USE A SECTIGO CERTIFICATE AN Einverständniserklärung SECTIGO CERTIFICATE SUBSCRIBER AGREEMENT zustimmen und auf "Next" ectigo Centricate Subscriber Agreement (this "Agreement") is between the<br>lat of legal entity identified on the issued Centricate(s) resulting from this Agreement<br>pribler ) and Sectigo Limited, a limited company formed unde klicken. I ACCEPT the terms of this Subscriber Agreement. NEXT >

Sectigo ist einer von vielen Dienstleistern für Web-Sicherheitslösungen. Hier kann man ein SSL-Zertikat beantragen, welches die aktuell bestmögliche Verschlüsselung mit 256 Bit sowie 2048 Bit-Signaturen ermöglicht. Dieser Anbieter steht hier nur exemplarisch, um zu verdeutlichen,

wie man ein SSL-Zertifikat erwirbt und in sein System einbinden kann. Auf einer extra Seite werde ich noch andere Anbieter aufführen.

3. Beim Klick auf "Next" wird Dir eine Mail zugeschickt und folgende Webseite erscheint:

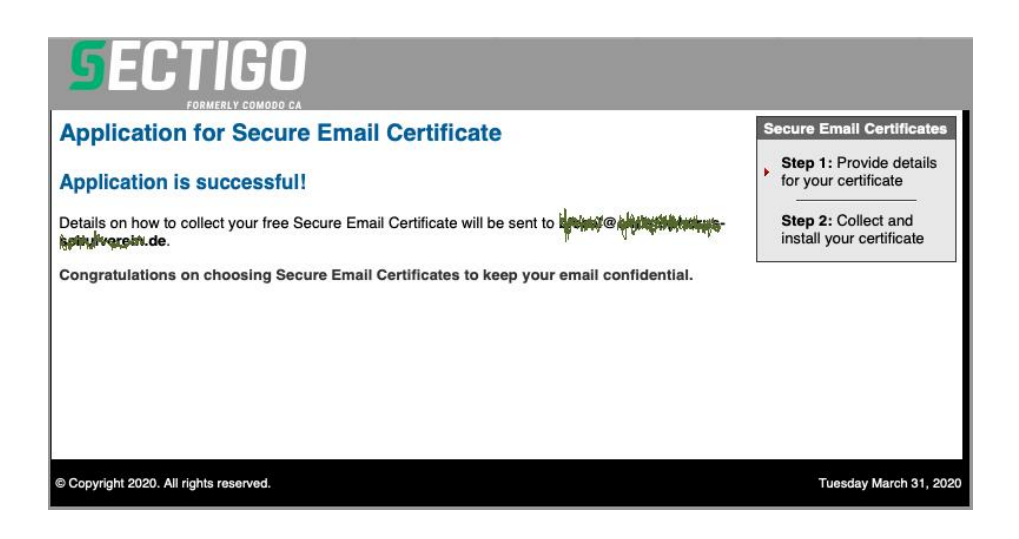

### 4. Öffne in Deinem E-Mail-Postfach die Mail von "Certificate Customer Service"

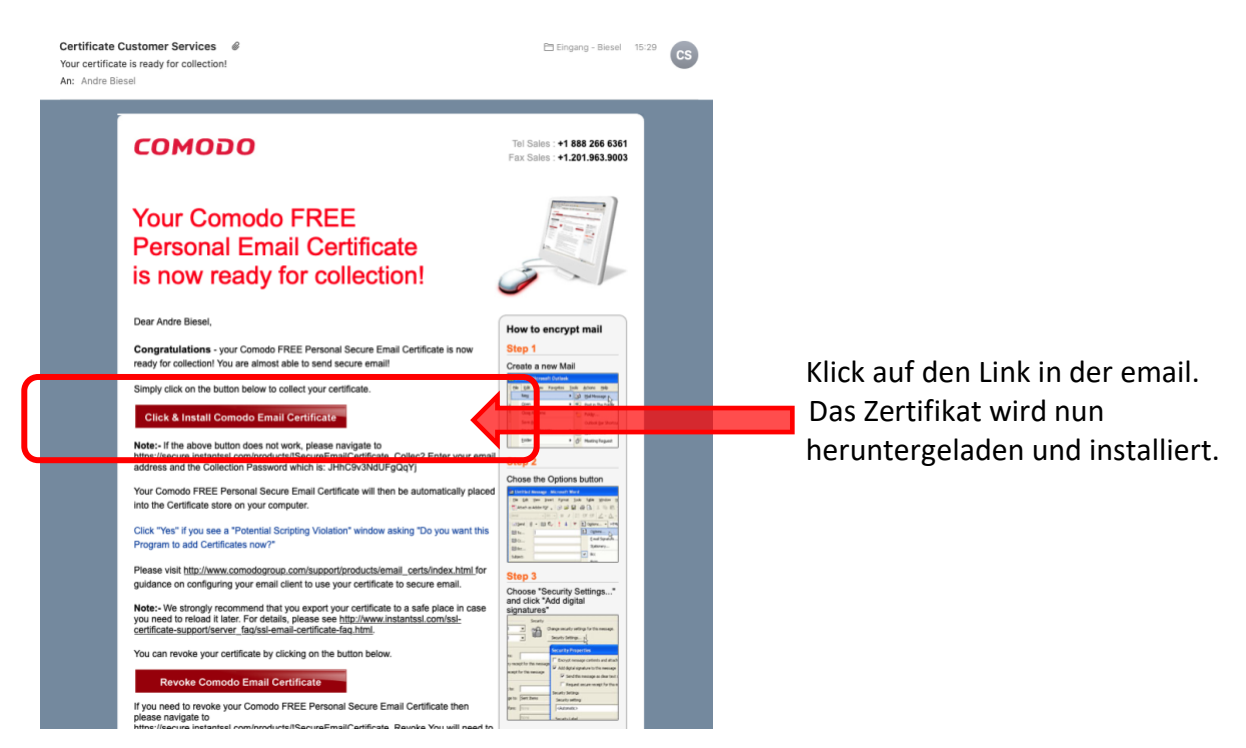

Dieses Fenster erscheint in Deinem Webbrowser.

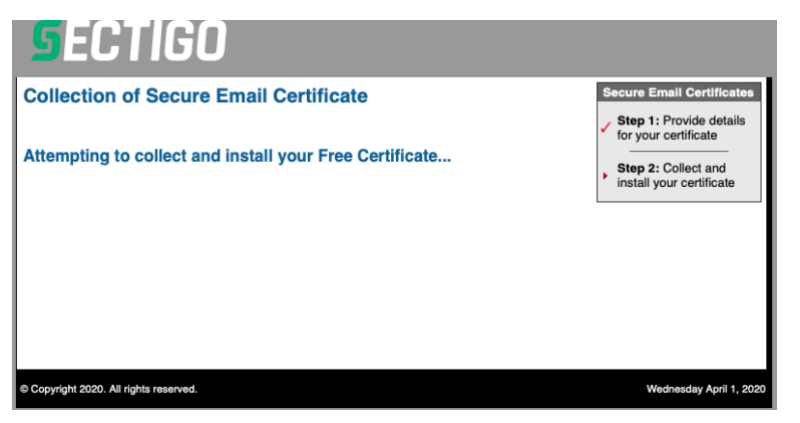

Im Downloadordner befindet sich eine neue Datei:

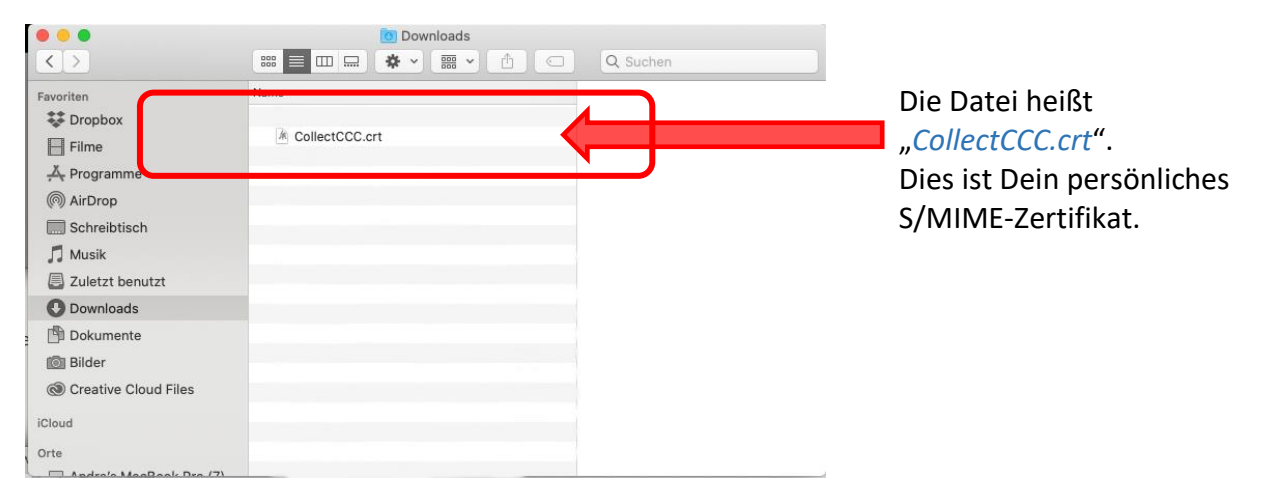

Normalerweise hat sich das Zertifikat nun automatisch in der Schlüsselbundverwaltung installiert. Ist dies nicht der Fall, öffne die Schlüsselbundverwaltung, gehe zur Anmeldung und importiere dein Zertifikat.

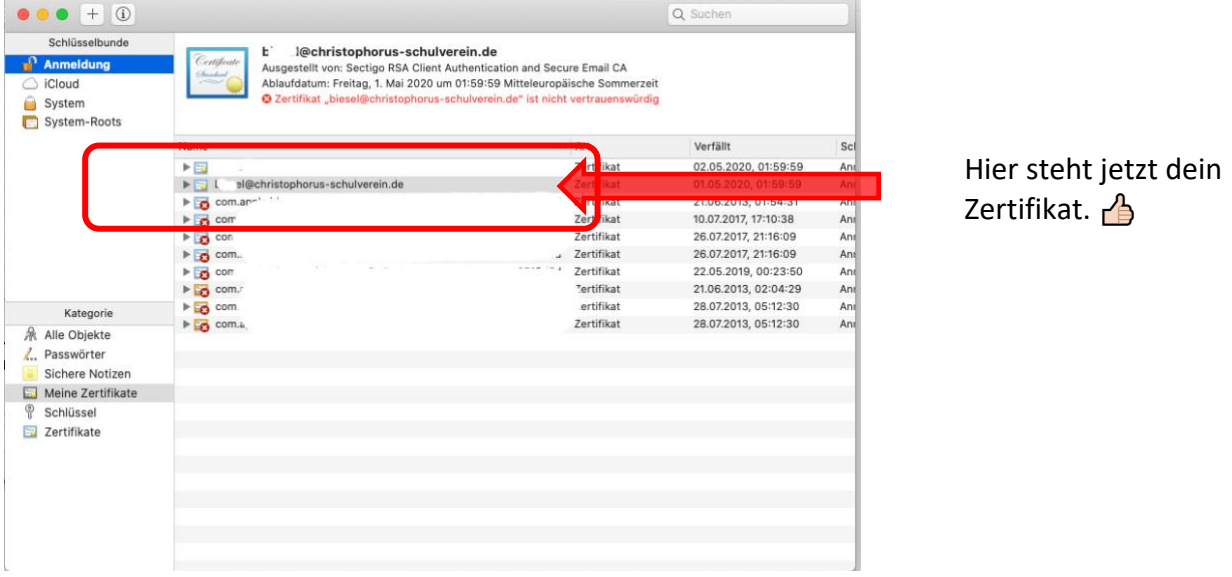

Erscheint dabei folgende Fehlermeldung, so kannst du sie ignorieren und wegklicken.

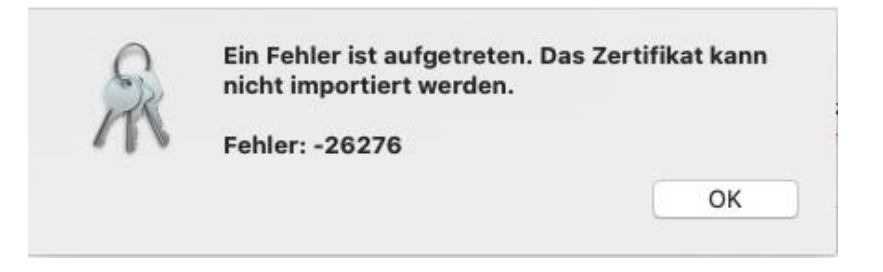

### 5. Neustart des E-Mail-Programms

Wenn Du eine neue Mail schreiben möchtest, hast Du ab sofort die Möglichkeit, deine Mail zu verschlüsseln und mit einer Signatur zu versehen.

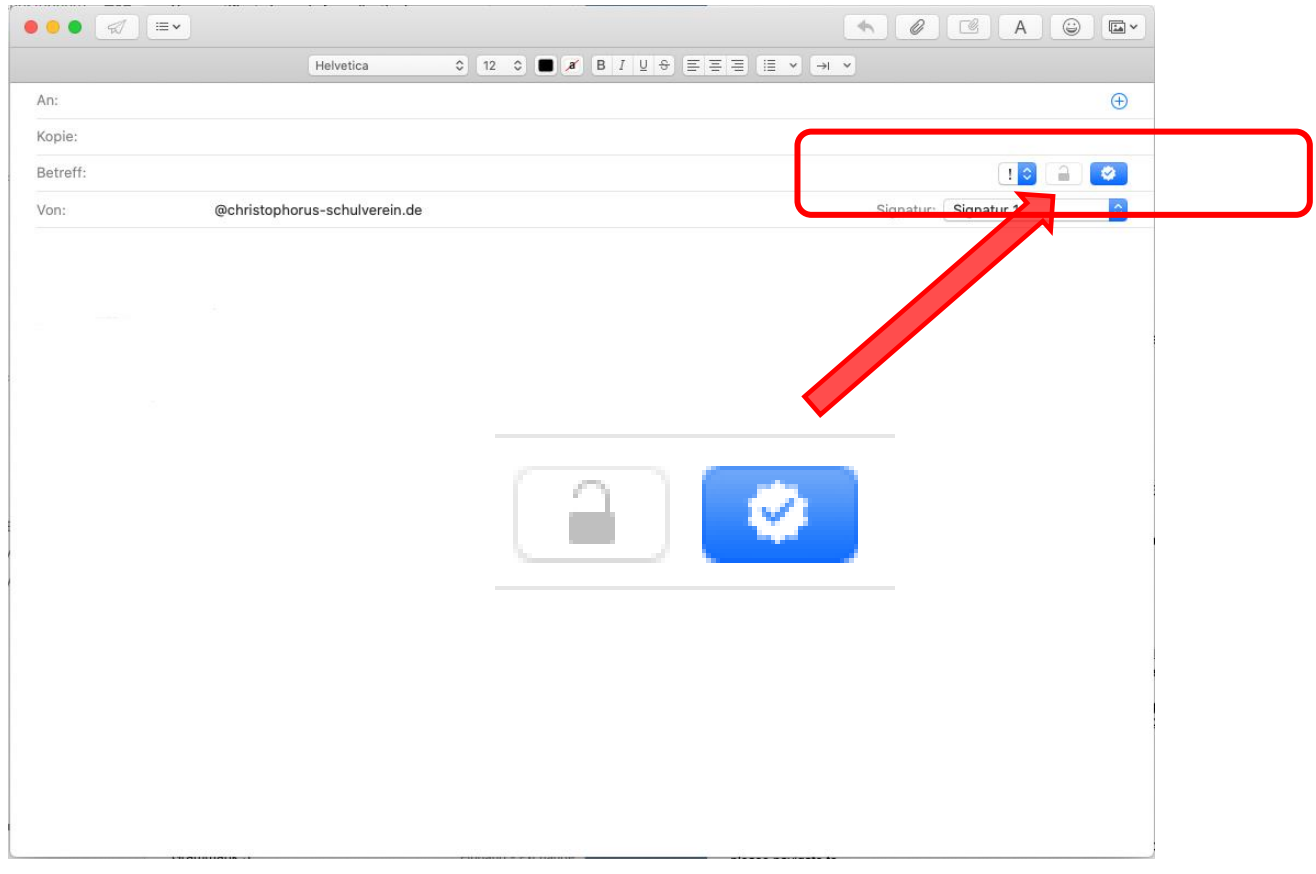

### Achtung‼️

Dein persönliches Zertifikat befindet sich jetzt nur im Schlüsselbund Deines Mac-Rechners. Du muss ihn jetzt noch sichern!

Hoffentlich hast du dir auch dein "Revocation Password" gesichert?

siehe auch:

Teil 2 – Sicherung des S/MIME – Zertifikates Teil 3 – Verwendung des Zertifikates auf dem iPhone und iPad

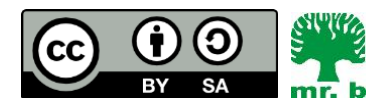

André Biesel (mr.b) StR FS Christophorus-Schulverein e.V. Privates Förderzentrum mit Schwerpunkt emotionale und soziale Entwicklung